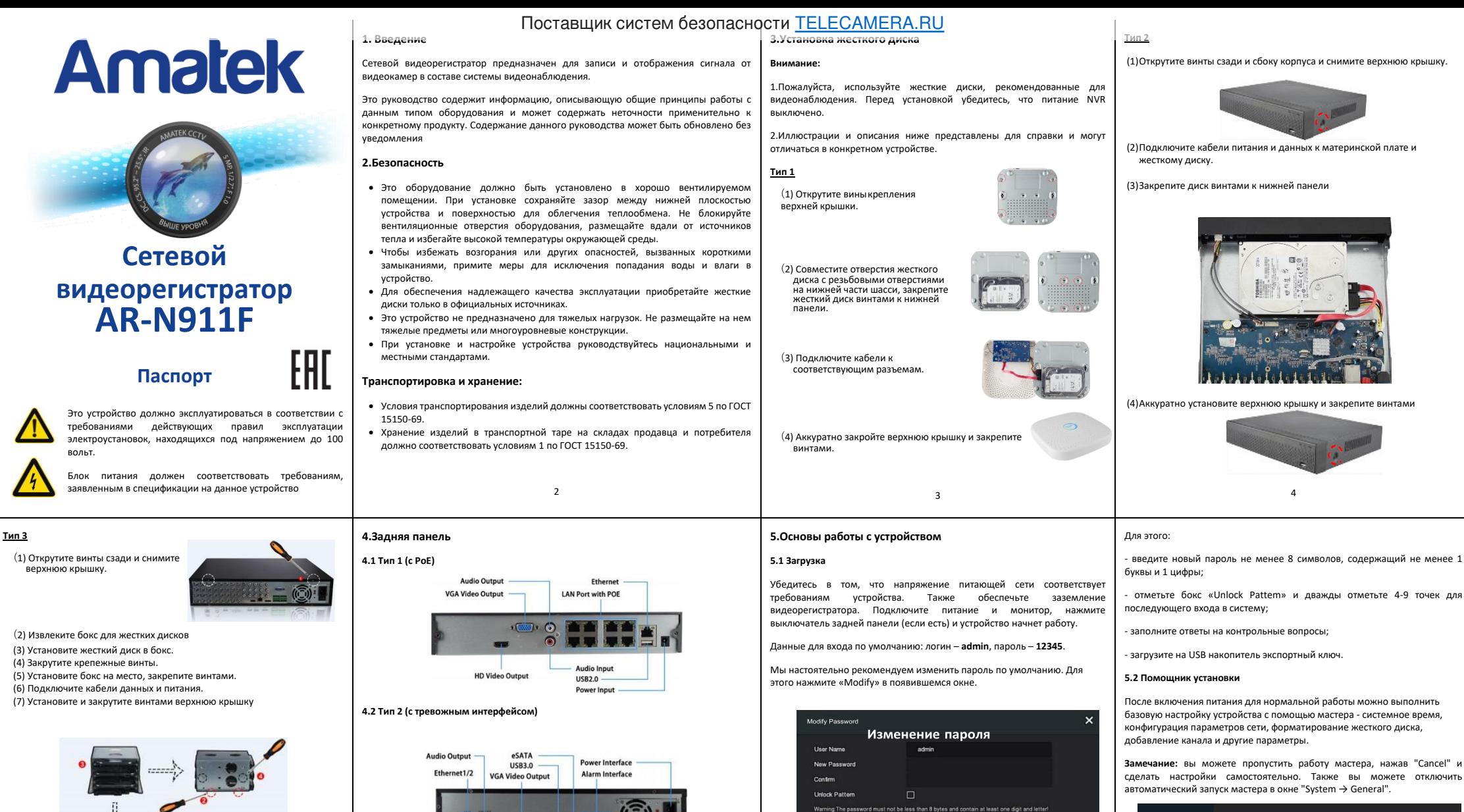

7

Export Key

Cancel

Clea

Please set security issue Security legund

 $g_{\text{max}}$ 

Answert

**Answer2** Security Issu

Answer?

Security Issue?

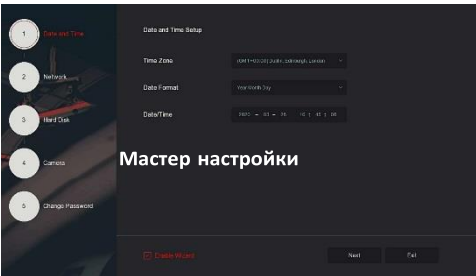

8

6 Поставщик систем безопасности [TELECAMERA.RU](https://www.telecamera.ru/?from=pdf)

Все иллюстрации приведены для справки. В реальном регистраторе расположение

115V/230V Switch

Switch

**Замечание:**

разъемов может отличаться

Audio Innut

HD Video Output 2

HD Video Output 1

5

#### **6.Настройка сети**

Сетевые параметры должны быть правильно настроены перед работой устройства по сети.

В интерфейсе предварительного просмотра щелкните правой кнопкой мыши, чтобы войти в меню, и нажмите « $\widetilde{SO}_{\ell}^{S}$ > TCP/IP» для входа в окно настройки. Измените IP-адрес устройства в соответствии с текущими параметрами сети. (IP-адрес по умолчанию - 192.168.1.88).

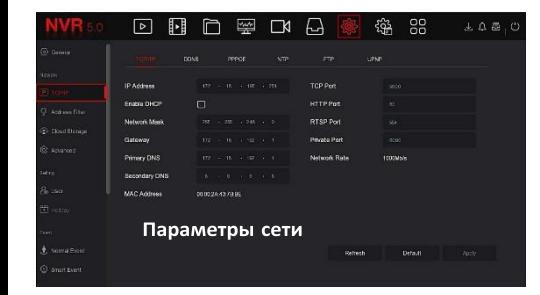

## **7.Добавление устройств**

Перед доступом к IP-каналу убедитесь в правильном сетевом подключении NVR.

Шаг 1. В интерфейсе предварительного просмотра щелкните правой кнопкой мыши, чтобы войти в меню, и нажмите « **14 %**, чтобы войти в интерфейс камеры.

### **11.Веб интерфейс**

Шаг 1. Убедитесь, что NVR и ПК находятся в одном сегменте сети. Откройте браузер IF, введите адрес видеорегистратора: например, «http://192.168.1.88/» (если http-порт видеорегистратора изменен, например, на 89, введите «http: // 192.168.1.88:89/»).

9

Шаг 2: Выберите язык, введите имя пользователя (по умолчанию «admin»), пароль (по умолчанию «12345») и нажмите «Login».

Шаг 3: В интерфейсе предварительного просмотра нажмите «Play» для просмотра видео. При первом подключении вам необходимо загрузить и установить плагин.

**Замечание.** Если браузеру не удается войти в интерфейс входа на устройство, откройте браузер IE, выберите «Инструменты > Свойства браузера > Безопасность > Другой» и включите опцию «Разрешить запуск элементов управления ActiveX».

### **12.iVMS320**

iVMS320 - это простое в использовании профессиональное клиентское программное обеспечение мобильного телефона и Персонального компьютера.

**Версию для ПК** вы можете скачать с сайта [https://amatek.su/.](https://amatek.su/)

#### **Версия для мобильных устройств:**

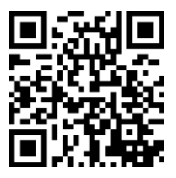

Шаг 2: Добавьте IP-камеру автоматически или вручную. Для добавления Поставщик систем безопасности [TELECAMERA.RU](https://www.telecamera.ru/?from=pdf)

Вручную - нажмите «Search», для поиска устройств в локальной сети с протоколами Onvif и Private (при использовании большинства IP-камер Amatek рекомендуется выбрать «Private»). Выберите одно из найденных IP-устройств, которое нужно добавить, и нажмите «Add».

автоматически нажмите кнопку «Auto add».

**8.Запись**

сохранения.

**13.Спецификация**

Операционная система

LAN/WAN соединение:

Каналов записи 9

Диски HDD (SATA) 1шт., до 8Тб

Входы аудио 1 вход (RCA) Выход аудио 1 выход (RCA)

Процессор MC6830

Приватная маска 3 зоны

Сжатие видео H.265+, H.265, H.264+, H.264

Порты Ethernet 1 порт 10M/100M LAN/WAN

Кодирование аудио G711U, G711A, ADPCM\_DVI4

Выходы видео 1 x HDMI 4K, 1 x VGA Детектор движения 396 зон (22×18 ячеек на канал)

Архивирование: сеть, устройство USB Резервирование устройство USB Порт USB: 2xUSB2.0 Управление PTZ да

Сетевое управление WEB браузер, CMS

Сетевой интерфейс 1 порт 100 Мбит/с

Источник питания DC12В±10%, 2А Потр. мощность ≤20Вт (без HDD) Габаритные размеры: 260(ш) x 215(г) x 43(в) мм Рабочая температура от -10°С до +55°С

Linux встроенная

Протоколы IPv6/TCP/IP, HTTP, HTTPS, UPnP, DNS, NTP, SMTP, DHCP, FTP, DDNS, RTSP, RTCP, p2p, PPPOE

статический IP адрес, DHCP, P2P

14

Поиск видео записей по времени, дате, событию, каналу

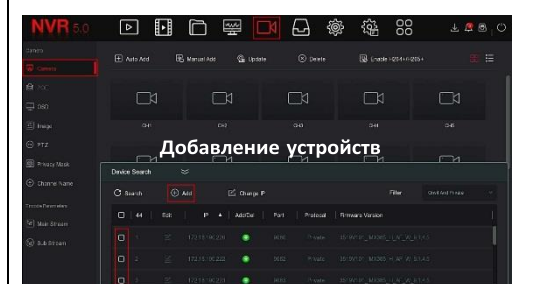

По умолчанию NVR открывает все каналы на 24 часа нормальной записи.

чтобы войти в меню, и нажмите « $\Box$ », чтобы войти в интерфейс записи.

 $10$ 

Разрешение записи 4K, 5Мп, 4Мп, 3Мп, 2Мп, 960P, 1Мп, D1

◎ 强 98  $+28$ Настройка записи **B** Mar **9.Воспроизведение ◊ Мгновенное воспроизведение** Шаг 1. В интерфейсе предварительного просмотра щелкните канал предварительного просмотра, под ним появится панель управления. Шаг 2: Нажмите « », чтобы войти в интерфейс мгновенного Шаг 1. В интерфейсе предварительного просмотра щелкните правой кнопкой мыши, воспроизведения, можно воспроизвести первые 5 минут видео текущего канала. **◊ Воспроизведение** Шаг 2: Выберите канал и тип записи в соответствии с реальными потребностями. Удерживая левую кнопку мыши, перетащите указатель на диаграмму периода Шаг 1. В интерфейсе предварительного просмотра щелкните правой времени или нажмите «Edit» для настройки расписания записи, и нажмите «Apply» для

кнопкой мыши, чтобы войти в меню, и нажмите «<mark>H > H</mark>», чтобы войти в интерфейс воспроизведения. **11**

# **14.Гарантийные обязательства**

Гарантийный срок на изделие составляет 24 месяца с даты продажи, но не более 36 месяцев с даты изготовления.

Дата изготовления указана в серийном номере на корпусе устройства в формате «ММГГГГ» после буквы «D».

Гарантийные обязательства могут быть прерваны в следующих случаях:

- несоответствие серийного номера, предъявляемого оборудования, серийному номеру, указанному в паспорте изделия; • наличие явных или скрытых механических, термических, химических
- повреждений оборудования, вызванных нарушением правил транспортировки, хранения или эксплуатации;
- выявленное, в процессе ремонта, несоответствие Правилам и условиям эксплуатации, предъявляемым к оборудованию данного типа;
- наличие внутри корпуса оборудования влаги и/или посторонних предметов, независимо от их природы; • дефект возник вследствие естественного износа при эксплуатации
- изделия. При этом под естественным износом понимаются последствия эксплуатации изделия, вызвавшие ухудшение технического состояния и
- внешнего вида из-за длительного использования данного изделия;<br>повреждения вызваны использованием нестандартных повреждения вызваны использованием<br>(неоригинальных) и/или некачествен (неоригинальных) и/или некачественных(поврежденных) принадлежностей, источников питания, запасных частей, элементов питания, носителей информации различных типов (включая, но, не ограничиваясь DVD дисками, картами памяти, флэш накопителями); • Повреждения (недостатки) вызваны несоответствием стандартам или
- техническим регламентам питающих телекоммуникационных сетей, мощностей сигналов; • отказ оборудования, вызванный воздействием факторов
- непреодолимой силы и/или действиями третьих лиц.

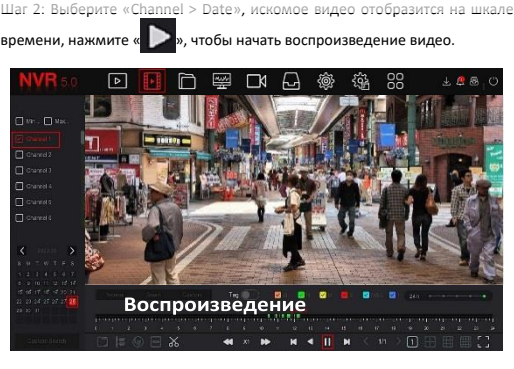

#### **10.Тревога**

Шаг 1. В интерфейсе предварительного просмотра щелкните правой кнопкой мыши, чтобы войти в меню, и нажмите « $\langle \textcircled{3} \rangle$  > Normal Event (или Smart Event)», чтобы войти в интерфейс настройки тревоги.

Шаг 2: Выберите «Event Type > Channel > Enable» и установите соответствующие параметры тревоги.

Обычные сигналы тревоги включают обнаружение движения, вмешательство в работу камеры, потерю видео, вход тревоги, выход тревоги.

Интеллектуальные оповещения о событиях включают распознавание и сравнение лиц, пересечение границы, вторжение в зону, праздношатание и толпу

 $12$ 

# **15.Прочее**

Разработано в России. Изготовлено в Китае.

В случае возникновения неисправности обращайтесь в сервисный центр Amatek по адресу: 194100 Россия, Санкт-Петербург, ул. Литовская, д.10 Эл. почта: remont@amatek.su

\_\_\_\_\_\_\_\_\_\_\_\_\_\_\_\_\_\_\_\_\_\_\_\_\_\_\_\_\_\_\_\_\_\_\_\_\_\_\_\_\_\_\_\_\_\_\_\_\_\_\_\_\_\_\_\_\_\_\_\_\_ (Модель)

\_\_\_\_\_\_\_\_\_\_\_\_\_\_\_\_\_\_\_\_\_\_\_\_\_\_\_\_\_\_\_\_\_\_\_\_\_\_\_\_\_\_\_\_\_\_\_\_\_\_\_\_\_\_\_\_\_\_\_\_\_ (Серийный Номер)

Дата продажи

Покупатель

Продавец

\_\_\_\_\_\_\_\_\_\_\_\_\_\_\_\_\_\_\_\_\_\_\_\_\_\_\_\_\_\_\_\_\_\_\_

Мп

15

16